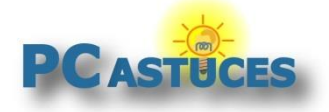

**Mettre ses mots de passe en lieu sûr** http://www.pcastuces.com/pratique/windows/stocker\_mots\_passe/page1.htm

### Mettre ses mots de passe en lieu sûr

Par **Clément JOATHON** Dernière mise à jour : **15/03/2017**

Que cela soit pour s'identifier à Windows, pour sa messagerie, pour se connecter à Internet et pour accéder aux différents services que vous avez souscrits en ligne, vous avez besoin d'utiliser un mot de passe, unique et complexe de surcroît.

Pas question donc d'utiliser le même mot de passe pour chacune des authentifications, ni de noter ses mots de passe sur un bout de papier qui pourrait tomber sous les yeux d'une personne mal intentionnée.

Comment faire alors pour conserver tous ses mots de passe sans compromettre la sécurité de ses informations ? Puisque l'homme ne possède pas une mémoire d'éléphant, il existe des logiciels qui permettent de gérer de manière sécurisée ses mots de passe. C'est le cas du logiciel gratuit [KeePass.](http://www.pcastuces.com/logitheque/keepass.htm)

Comment ? Tout d'abord, en cryptant vos informations par deux des algorithmes les plus puissants à l'heure actuelle (AES et Twofish), par ailleurs utilisés quotidiennement par les banques. Il est donc impossible aujourd'hui de décrypter vos informations.

Pour accéder à tous vos mots de passe, il ne suffit donc plus que de retenir un mot de passe complexe. Vous n'avez alors plus besoin de retenir les autres. D'où l'intérêt que ce mot de passe soit complexe. Encore mieux, vous pouvez améliorer la protection en stockant sur votre clé USB une clé d'identification. Pas de clé ni de mot de passe = pas d'accès à votre base de mots de passe, c'est aussi simple que cela.

Vos mots de passes sont alors protégés et accessibles qu'à vous-même.

Bien sûr, vous ne devez alors pas perdre votre mot de passe unique ni votre clé USB. Mais cela est un autre problème…

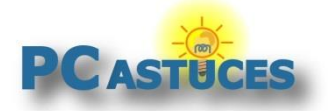

http://www.pcastuces.com/pratique/windows/stocker\_mots\_passe/page1.htm

### **Installer et configurer KeePass**

Vous pouvez télécharger gratuitement KeePass.

- 1. Rendez-vous sur [Téléchargez Keepass](http://www.pcastuces.com/logitheque/keepass.htm) à partir de [la fiche de KeePass dans la logithèque](http://www.pcastuces.com/logitheque/keepass.htm)<sup>1</sup>.
- 2. Cliquez sur le lien **Télécharger gratuitement**.

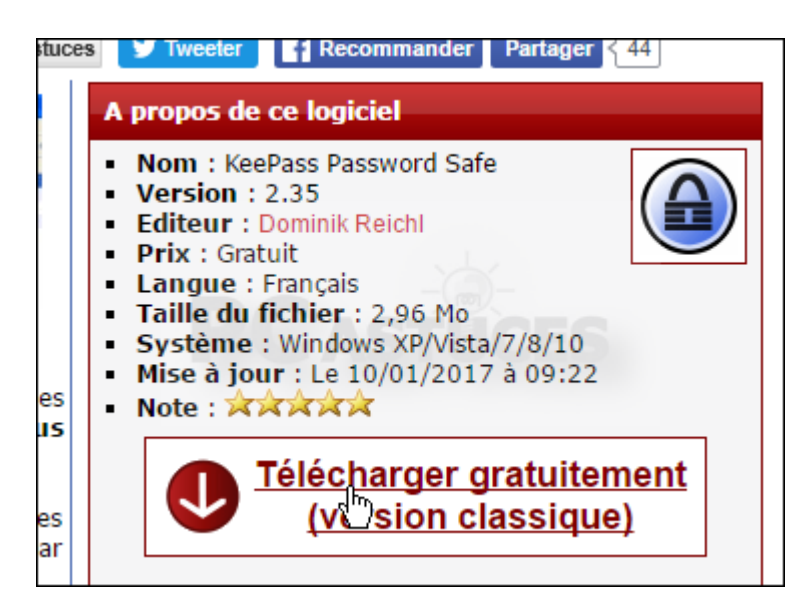

3. Enregistrez le fichier.

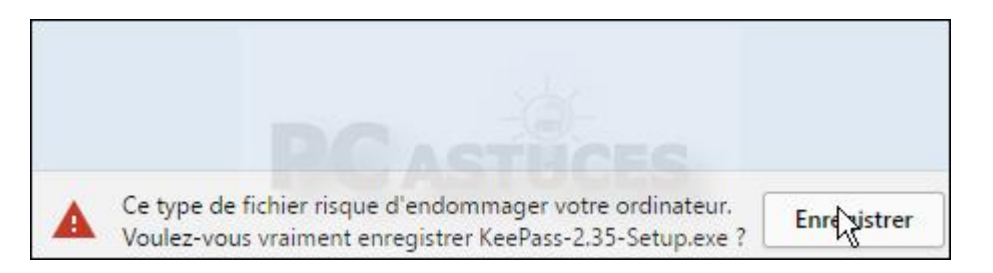

4. Une fois le téléchargement fini, ouvrez le fichier.

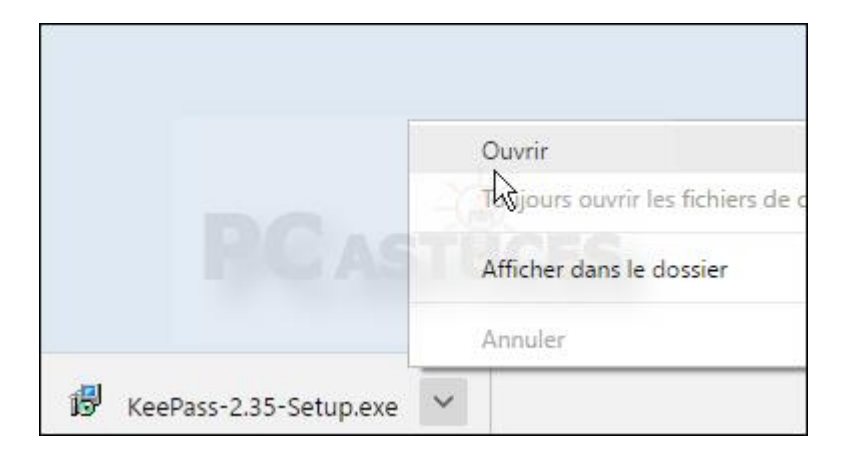

<sup>1</sup> http://www.pcastuces.com/logitheque/keepass.htm

**.** 

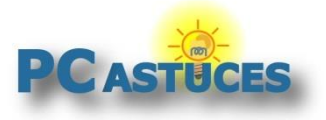

5. Cliquez sur **Exécuter**.

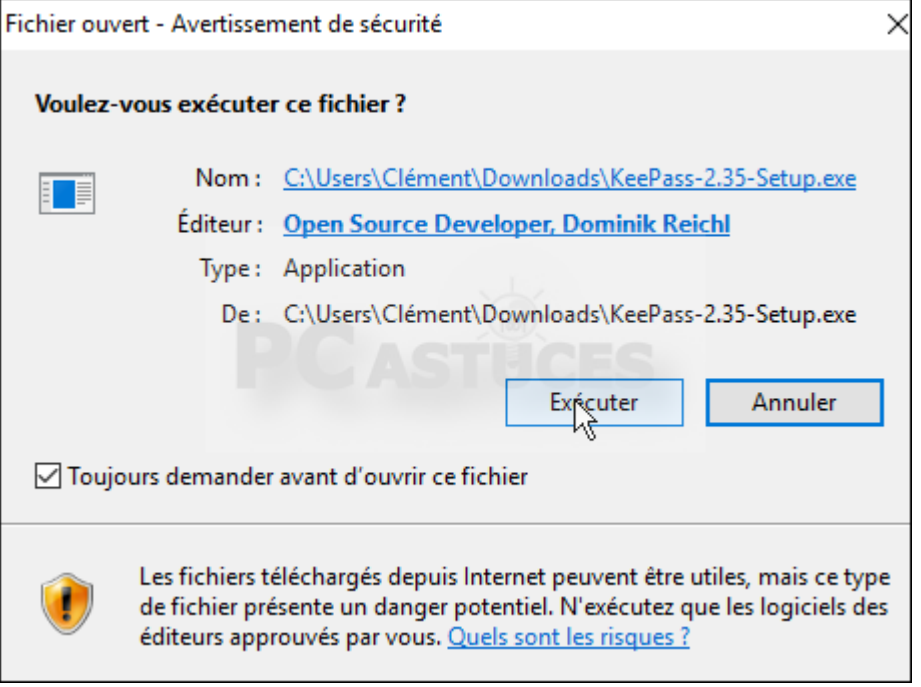

6. L'assistant d'installation apparaît alors. Sélectionnez l'option **Français** et cliquez sur **OK**.

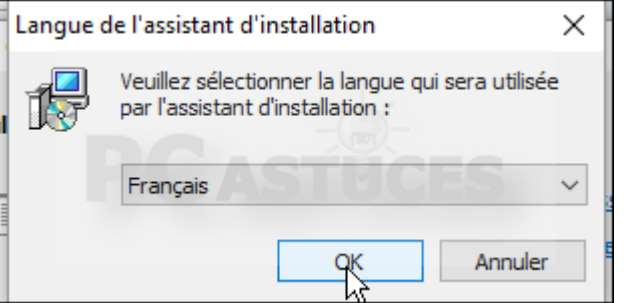

7. Sélectionnez l'option **Je comprends et j'accepte les termes du contrat de licence** et cliquez quatre fois sur **Suivant**.

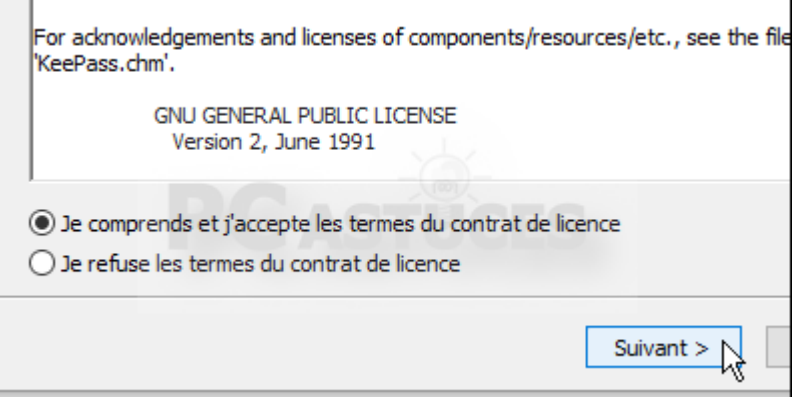

8. Cliquez alors sur **Installer**.

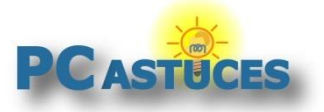

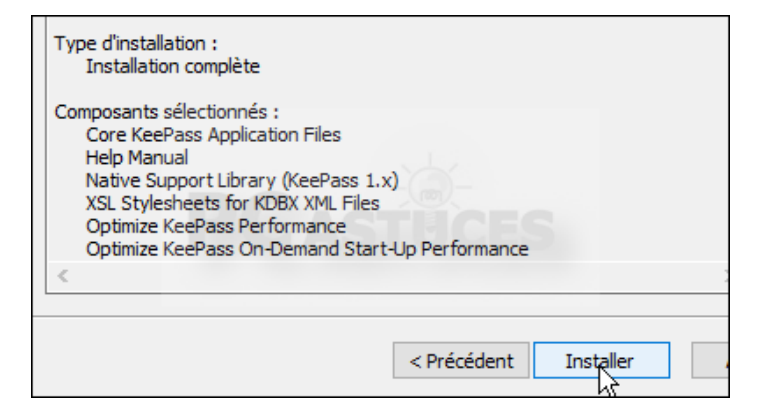

9. Cliquez enfin sur **Terminer**.

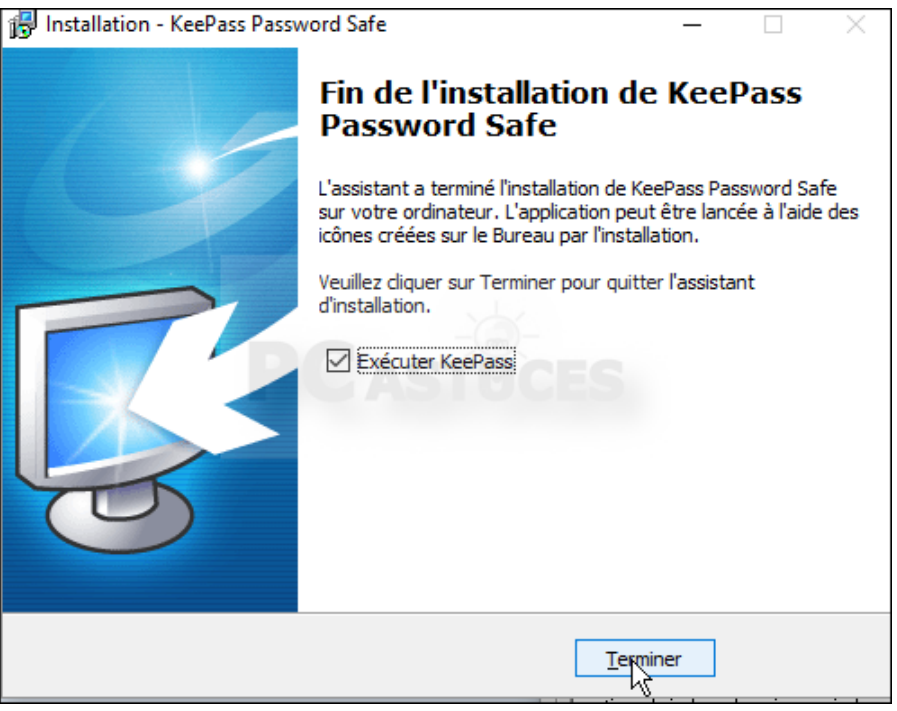

10. KeePass est alors exécité. Vous êtes invité à activer les mises à jour automatiques du logiciel. Cliquez sur **Enable**.

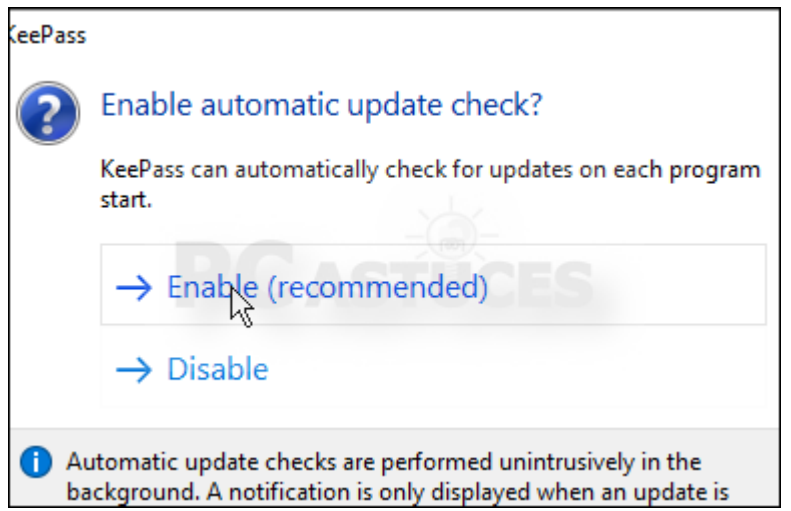

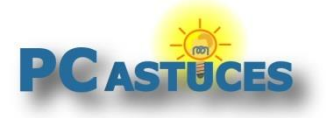

11. Nous allons maintenant traduire le logiciel en français. Déroulez pour cela le menu **View** puis cliquez sur **Change Language**.

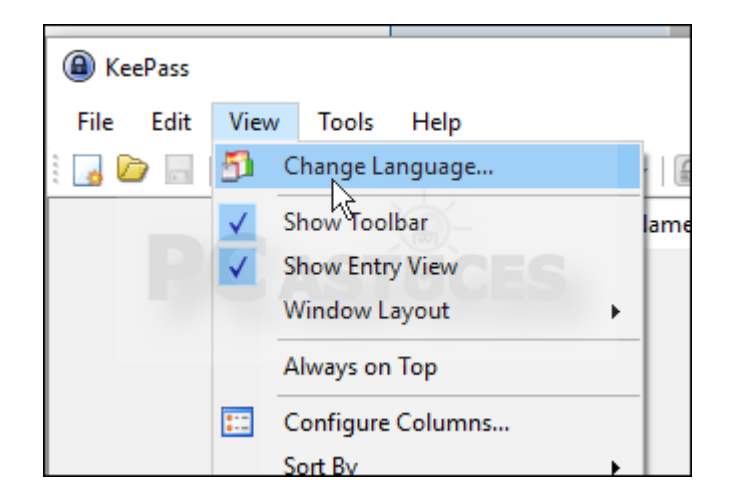

12. Cliquez sur le bouton **Get more languages**.

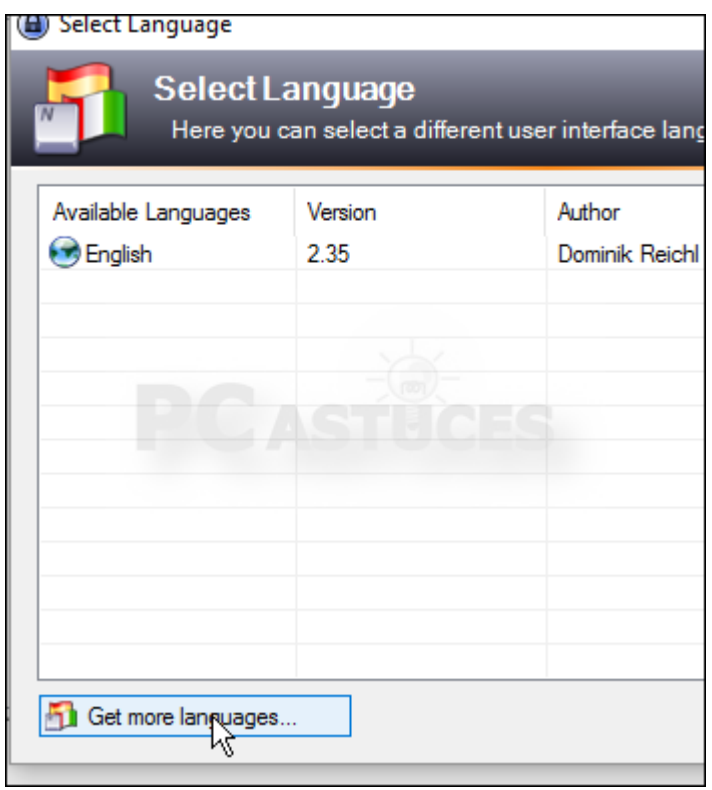

13. Dans la fenêtre qui apparaît dans votre navigateur Web, cliquez sur le lien de téléchargement pour les éléments **French** et **2.35+**.

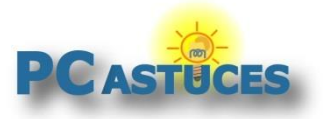

http://www.pcastuces.com/pratique/windows/stocker\_mots\_passe/page1.htm

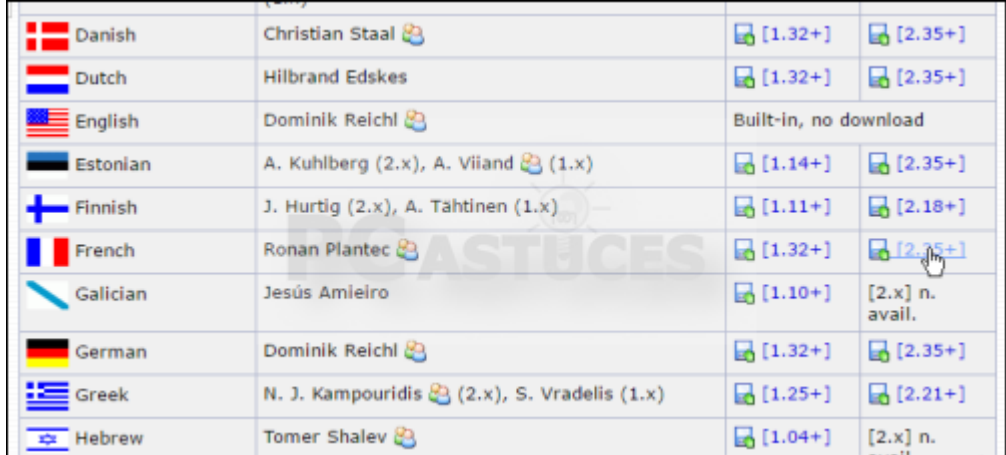

14. L'archive contenant la traduction française est téléchargée. ouvrez-la.

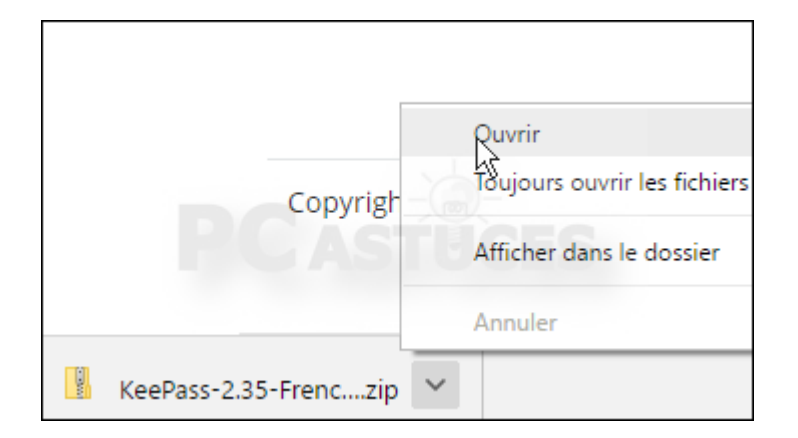

15. Cliquez sur **Extraire tout**.

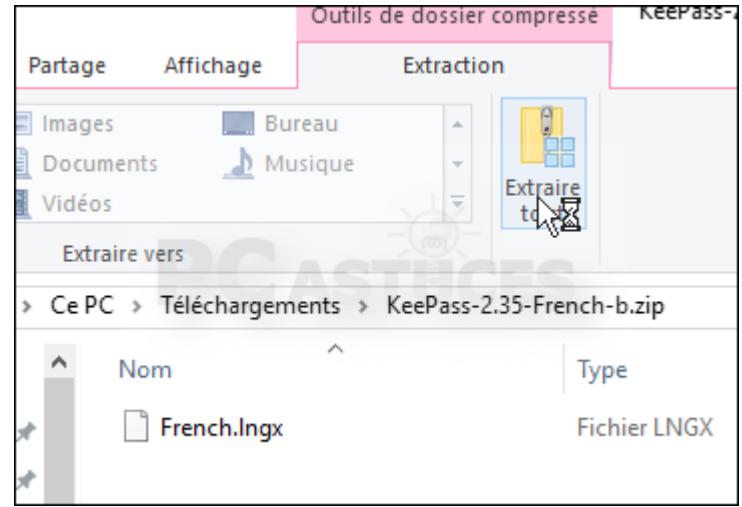

16. Cliquez sur le bouton **Parcourir** et sélectionnez le dossier d'installation de KeePass, à savoir **C:\Program Files (x86)\KeePass Password Safe 2**. Cliquez sur **Sélectionner un dossier**.

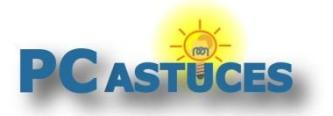

 $\Gamma$ 

#### **Mettre ses mots de passe en lieu sûr**

 $\overline{\phantom{0}}$ 

http://www.pcastuces.com/pratique/windows/stocker\_mots\_passe/page1.htm

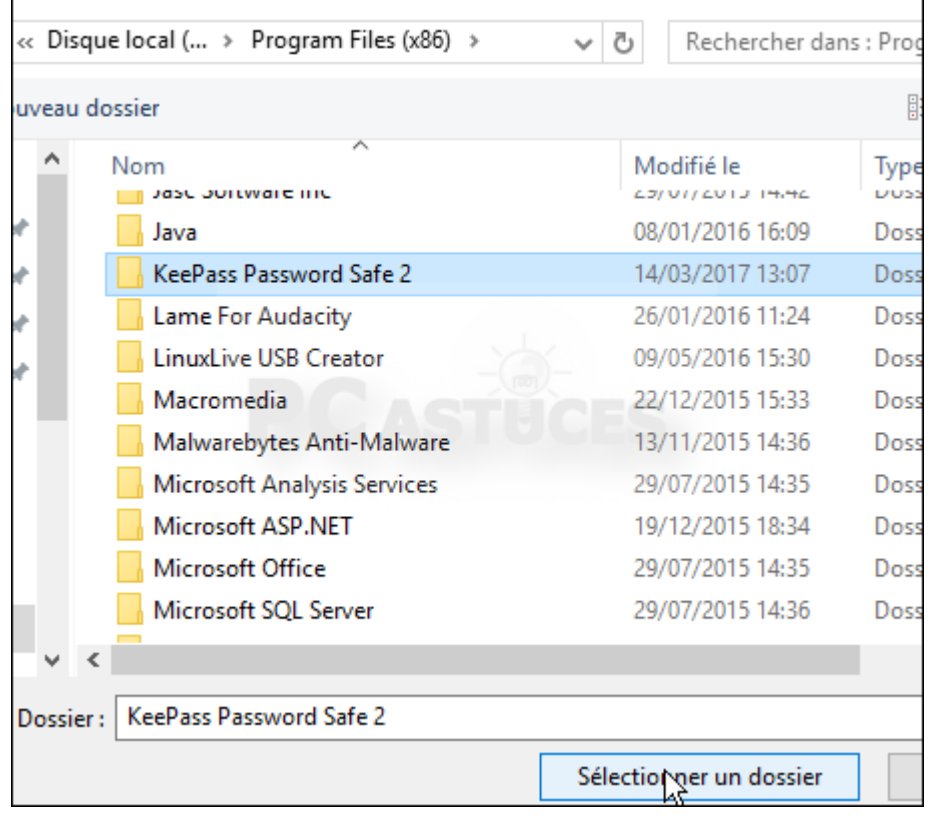

17. Cliquez sur **Extraire**.

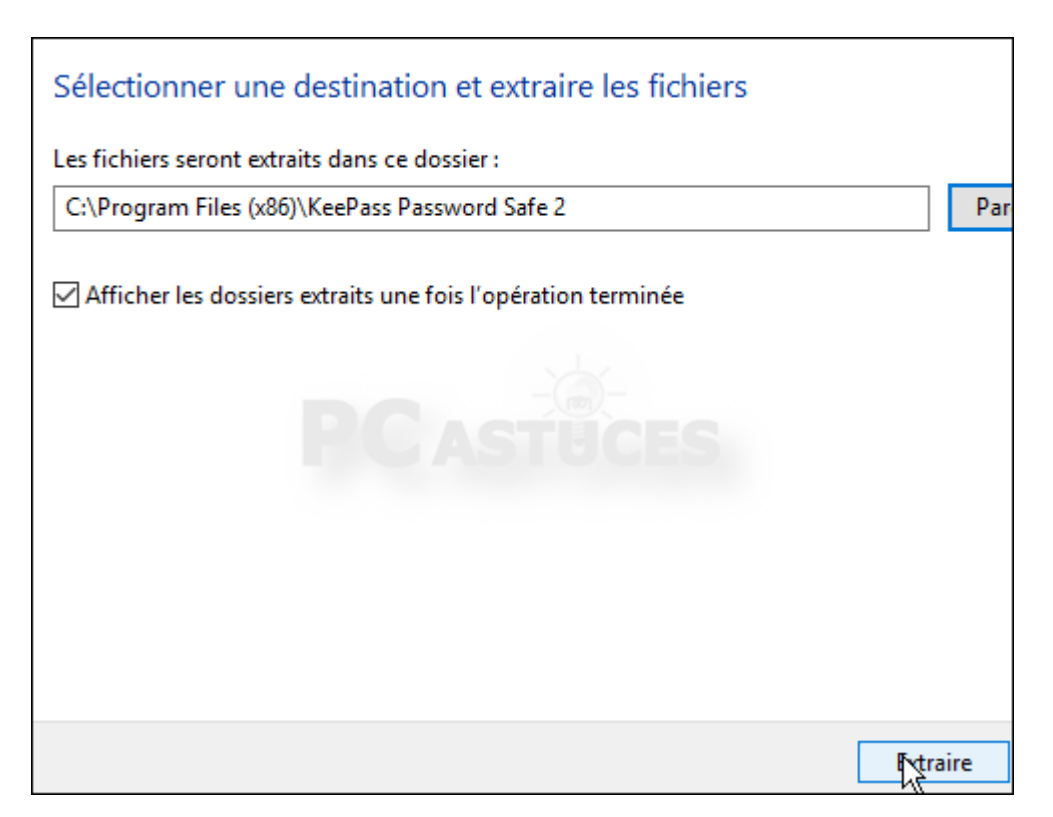

18. De retour dans Keepass, cliquez sur **Close** puis cliquez de nouveau sur le menu **View** puis sur **Change Language**.

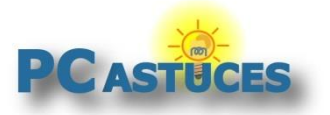

http://www.pcastuces.com/pratique/windows/stocker\_mots\_passe/page1.htm

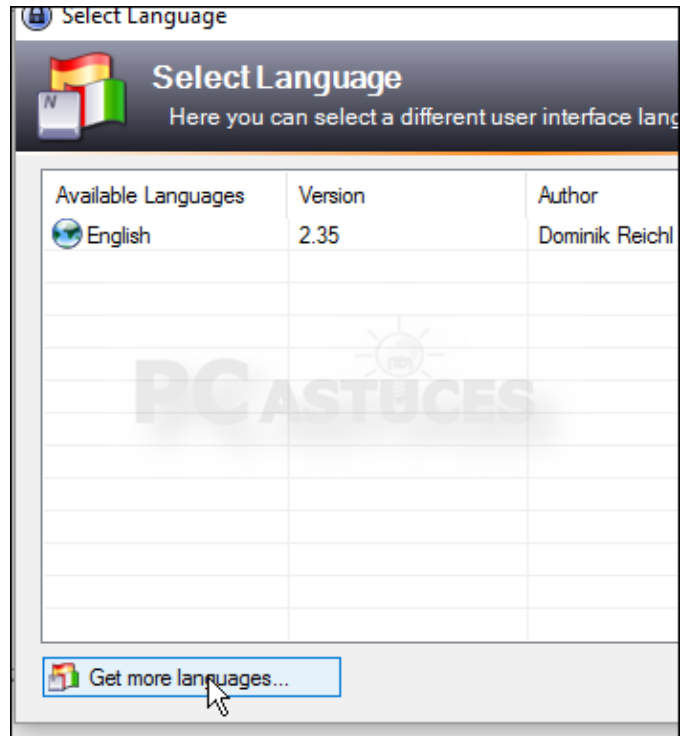

19. Cliquez sur **French**.

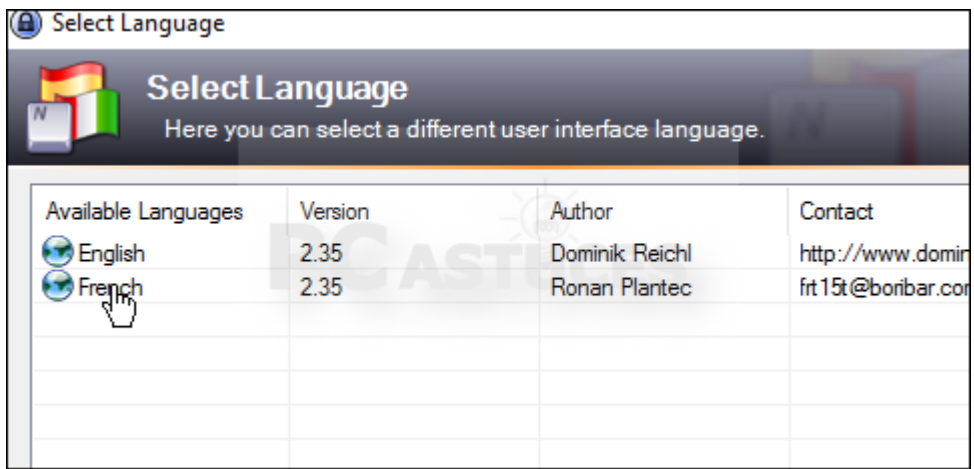

20. Confirmez le redémarrage du programme en cliquant sur le bouton **Oui**.

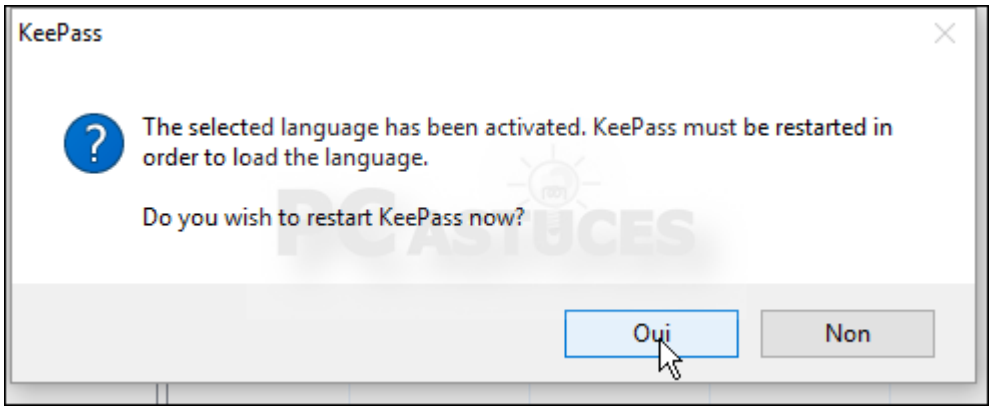

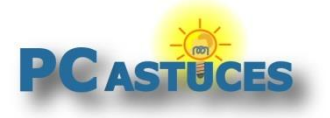

21. Keepass est désormais traduit en français.

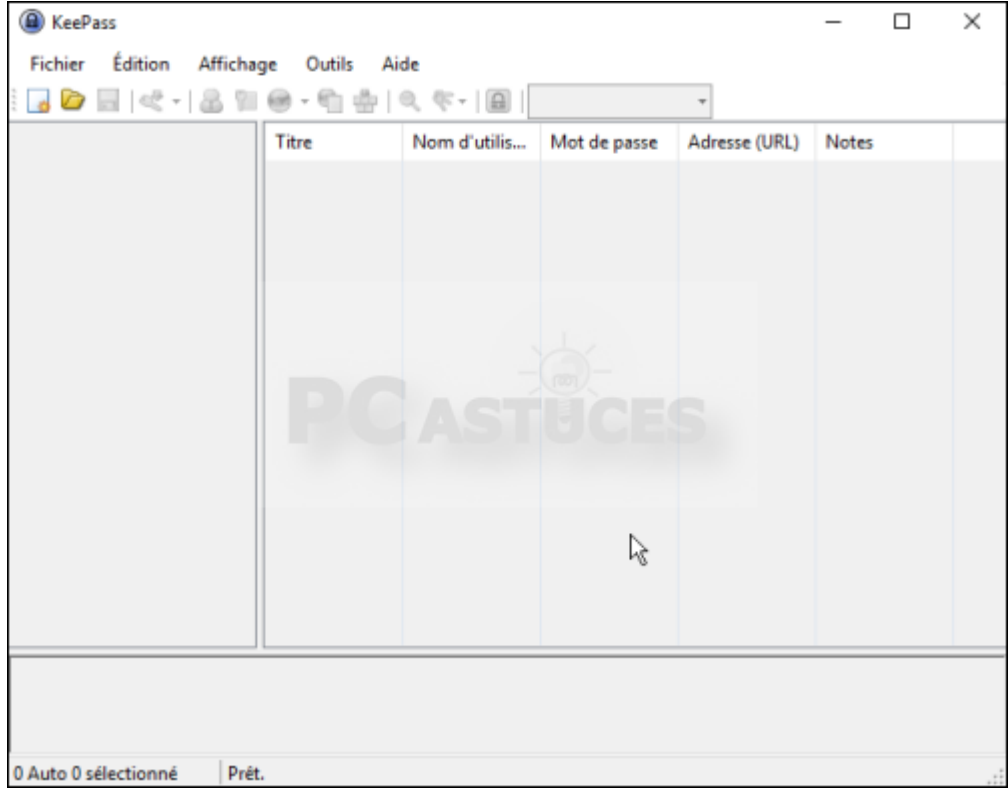

#### **Créer une nouvelle base de mot de passe**

1. Cliquez sur le menu **Fichier** puis sur **Nouvelle** pour créer la base de données qui contiendra vos mots de passe.

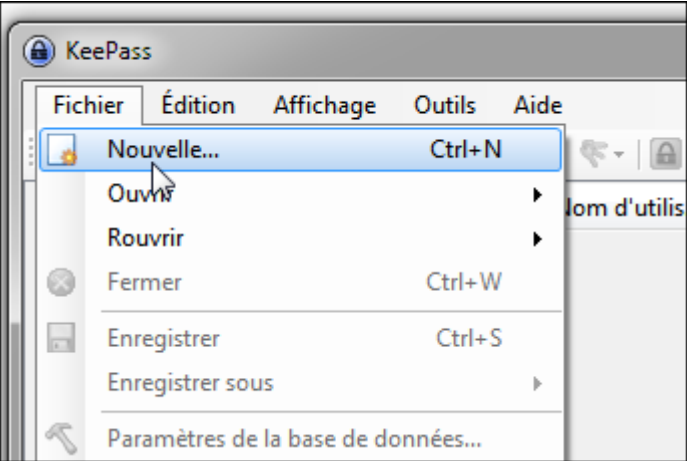

2. Choisissez l'endroit où stocker votre coffre-fort sécurisé.

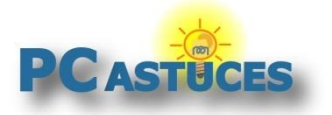

http://www.pcastuces.com/pratique/windows/stocker\_mots\_passe/page1.htm

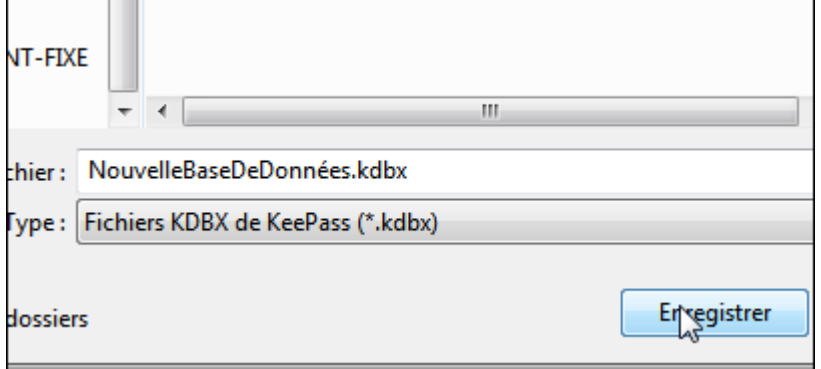

3. Dans le champ **Mot de passe principal**, saisissez une longue phrase complexe destinée à protéger l'accès à vos mots de passe. Pour plus de sécurité, veillez à ce que votre mot de passe fasse plus de 128 bits et contienne des lettres et des chiffres. Confirmez-le.

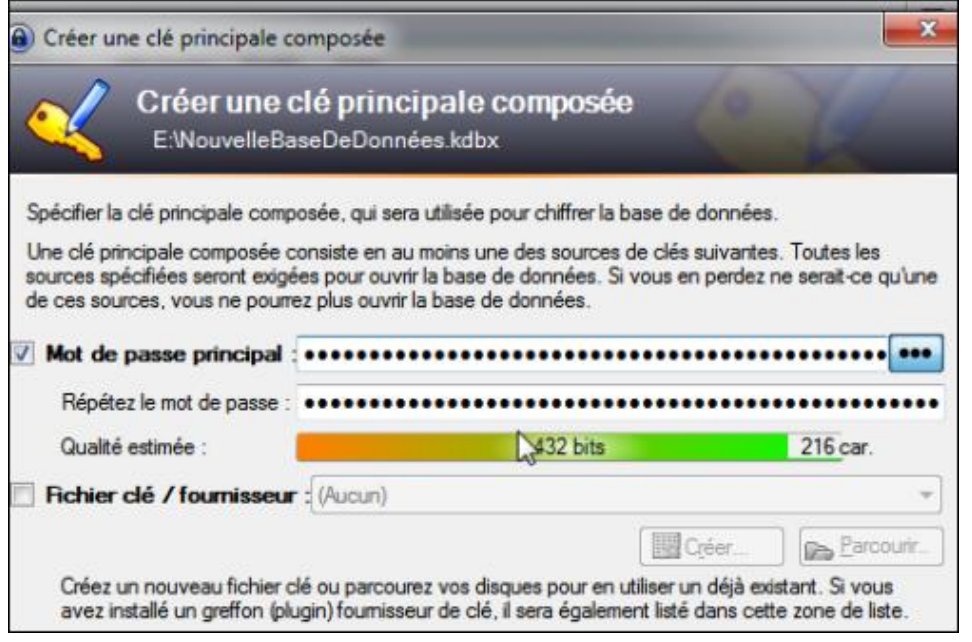

4. Pour que l'insertion d'une clé USB soit également nécessaire pour accéder à vos mots de passe (cela rajoute une protection supplémentaire car en plus de votre mot de passe, votre clé USB sera nécessaire de manière physique), cochez la case **Fichier clé** et cliquez sur le bouton **Créer**. Sélectionnez votre clé USB et validez.

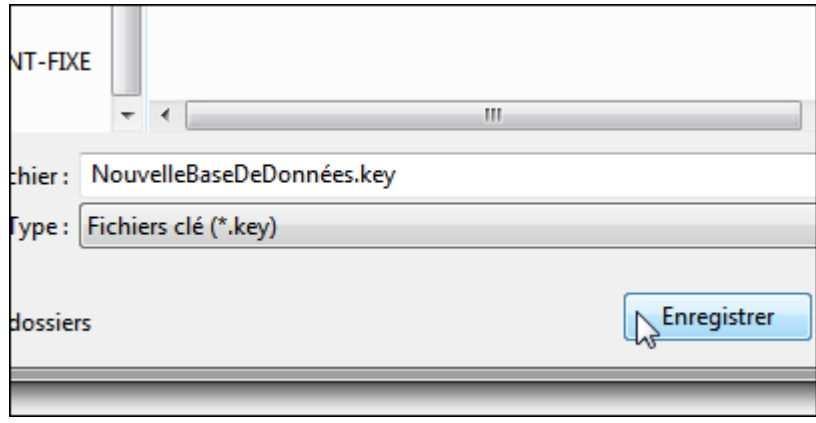

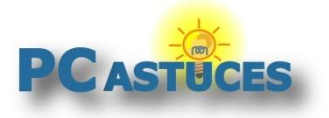

http://www.pcastuces.com/pratique/windows/stocker\_mots\_passe/page1.htm

- 5. Cliquez enfin sur **OK**.
- 6. Vous devez maintenant générer aléatoirement la clé qui sera stockée sur la clé USB. Cliquez pour cela sur le bouton **Utiliser la souris comme source aléatoire** puis déplacez la souris dans tous les sens jusqu'à ce que la barre d'état soit remplie.

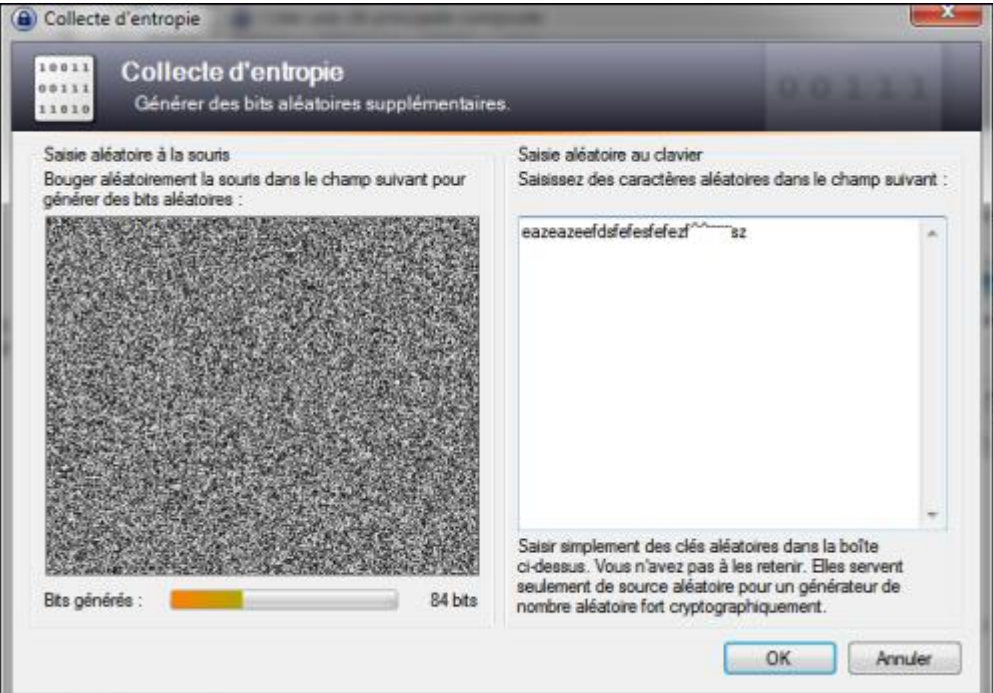

7. Cliquez sur **OK**. Laissez les paramètres par défauts de la fenêtre qui s'ouvre et cliquez sur **OK**.

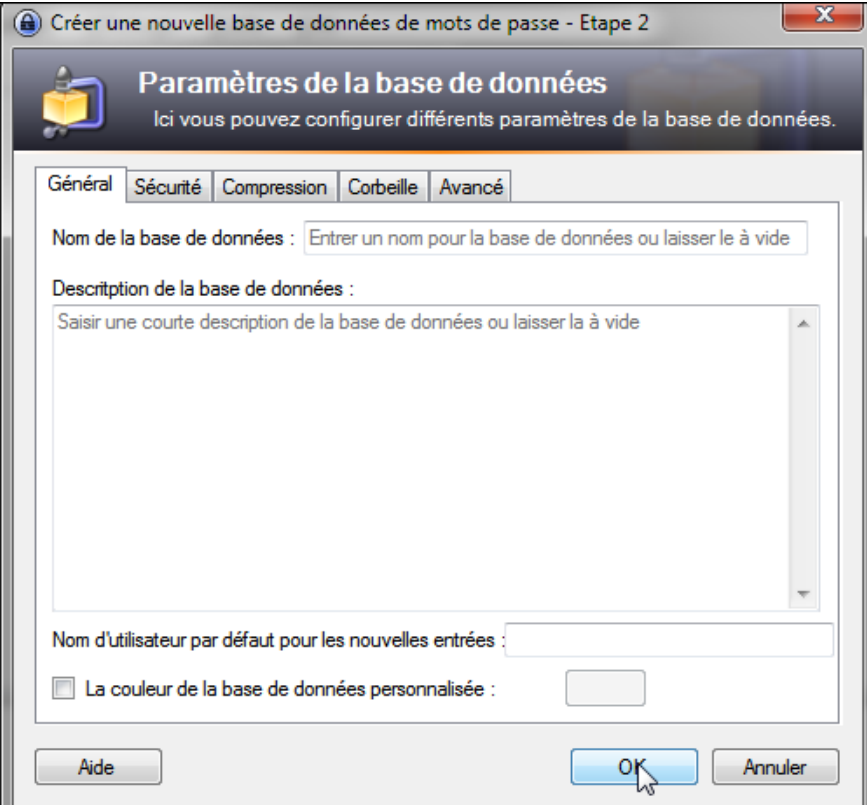

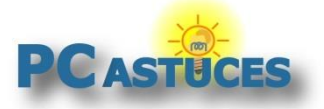

#### **Stocker ses mots de passe dans le Cloud**

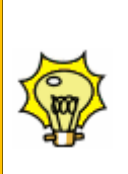

Vous utilisez plusieurs ordinateurs et vous souhaitez partager votre base de mots de passe entre tous vos appareils. Il vous suffit de stocker votre fichier de données dans un espace de stockage en ligne comme OneDrive, Google Drive, DropBox ou directement sur un dossier partagé sur votre NAS. Installez ensuite KeePass sur les ordinateurs où vous en avez besoin et ouvrez la base de mots de passe via la commande Fichier / Ouvrir.

#### **Ajouter des mots de passe**

Plusieurs rubriques prédéfinies vous permettent de classer vos mots de passe.

1. Pour créer une nouvelle rubrique, cliquez avec le bouton droit sur le groupe **Général** puis cliquez sur **Ajouter un groupe**.

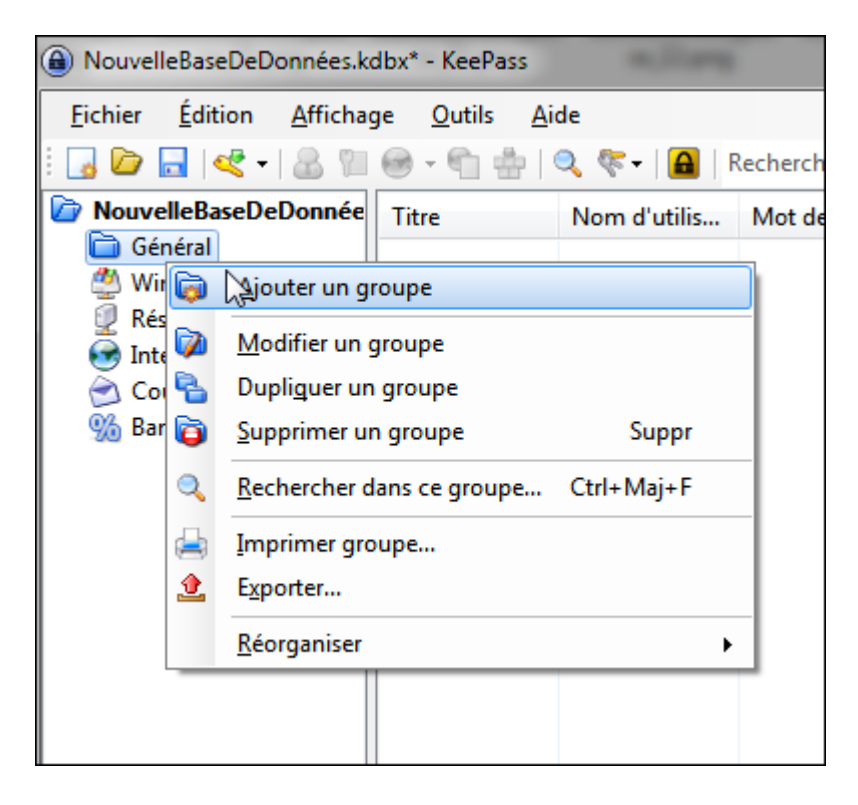

2. Saisissez le nom du nouveau groupe puis cliquez sur le bouton **Choisir** pour lui attribuer une icône parmi celles proposées.

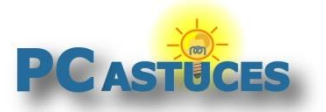

http://www.pcastuces.com/pratique/windows/stocker\_mots\_passe/page1.htm

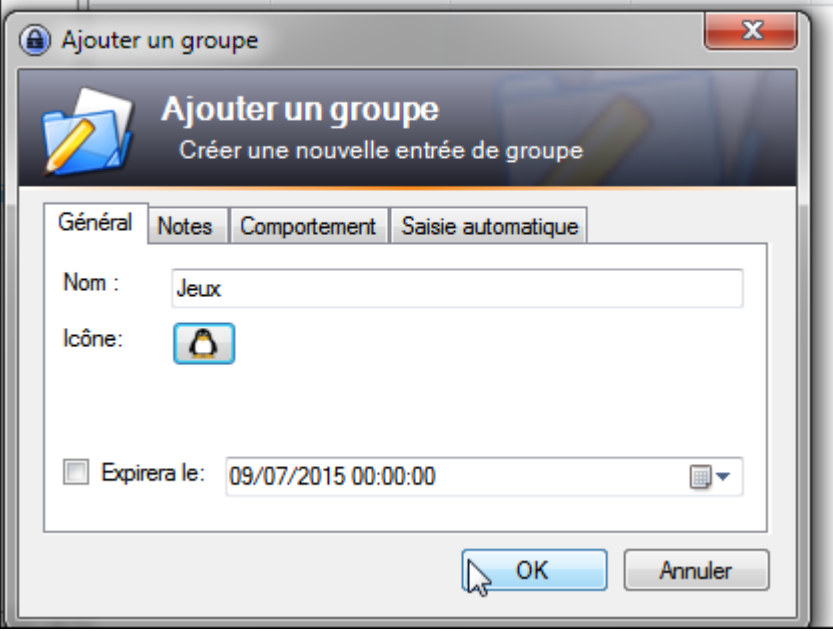

3. Cliquez ensuite sur le bouton **OK**.

#### **Ajouter une nouvelle entrée**

1. Placez-vous dans la rubrique correspondant au mot de passe que vous souhaitez enregistrer puis cliquez avec le bouton droit de la souris dans le cadre droit de la fenêtre. Cliquez alors sur la commande **Ajouter une entrée**.

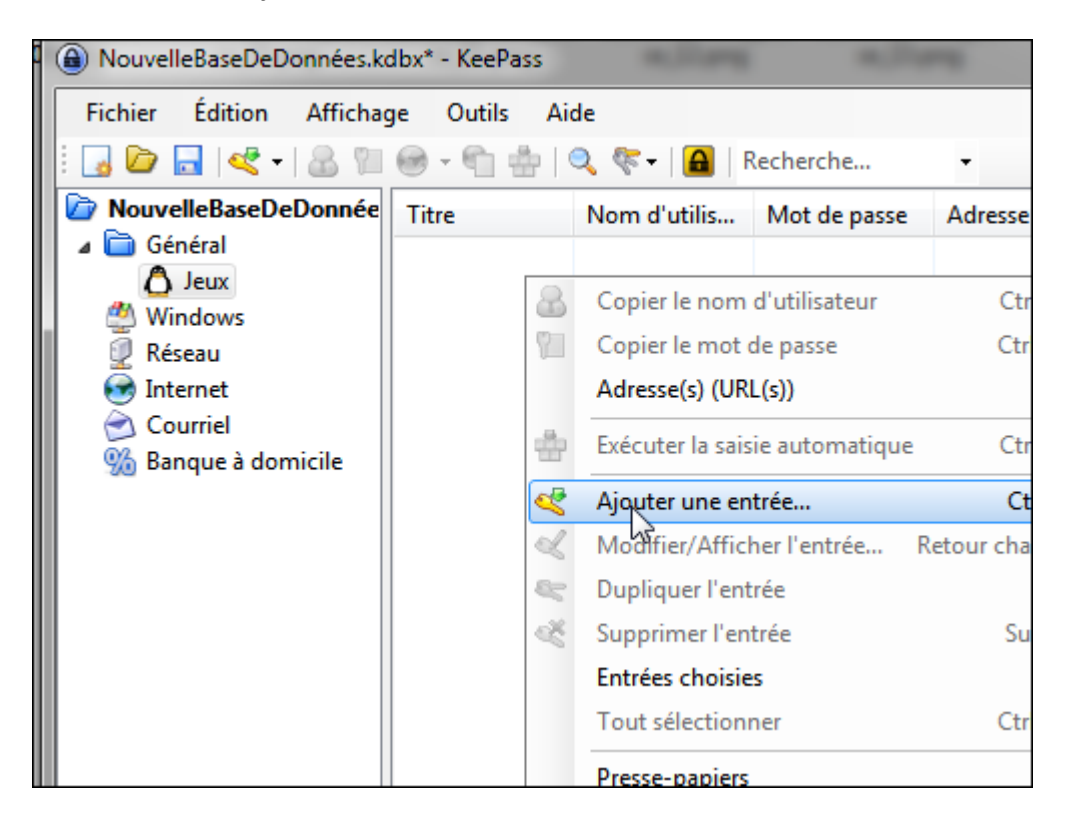

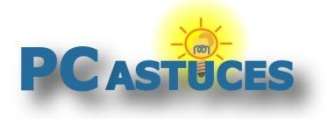

http://www.pcastuces.com/pratique/windows/stocker\_mots\_passe/page1.htm

- 2. Donnez alors un titre à votre mot de passe, **Forum PC Astuces** par exemple.
- 3. Saisissez le nom d'utilisateur associé à ce mot de passe dans le champ **Utilisateur**.
- 4. Saisissez ensuite dans le champ **URL** l'adresse du service où ce mot de passe est utilisé.

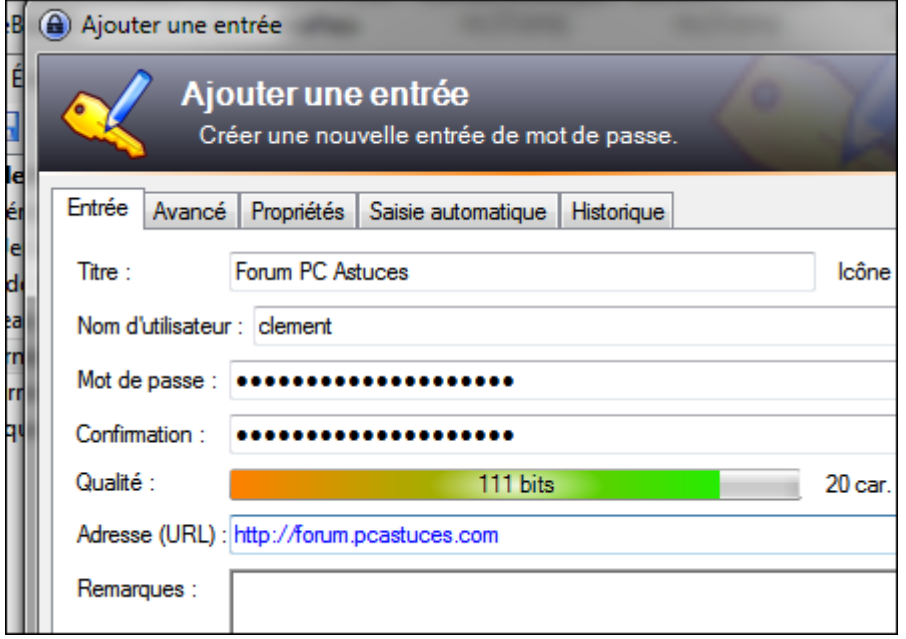

5. Saisissez alors votre mot de passe dans le champ **Mot de passe**. Notez le bouton **...** qui vous permet de mettre en clair / masquer le mot de passe. Là encore, l'idéal est d'avoir un mot de passe au moins égal à 128 bits. Saisissez-le une seconde fois dans le champ **Confirmation**.

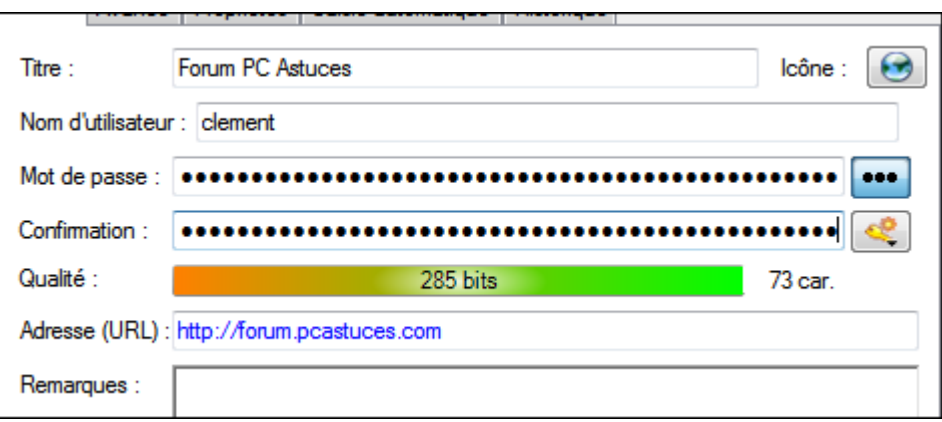

- 6. Au besoin, saisissez vos commentaires sur le champ prévu à cet effet, puis cliquez enfin sur le bouton **OK**.
- 7. Vous pouvez alors recommencer l'opération pour tous vos mots de passe.

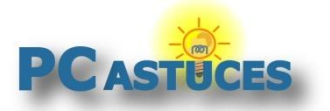

http://www.pcastuces.com/pratique/windows/stocker\_mots\_passe/page1.htm

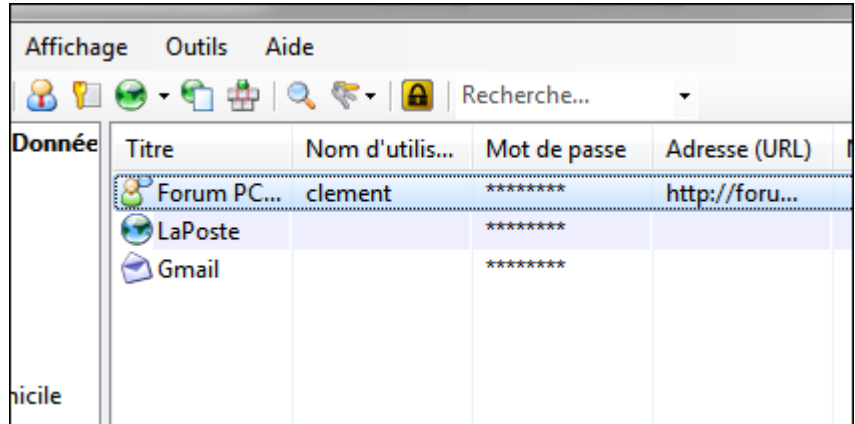

8. Lorsque vous avez terminé, cliquez sur le menu **Fichier** puis sur **Enregistrer la BD** afin de sauvegarder vos informations. Vous pouvez alors fermer le logiciel. Notez que si vous fermez la fenêtre de Keepass sans avoir sauvegardé, le logiciel vous demandera quoi faire. Vous pourrez alors enregistrer vos modifications avant la fermeture.

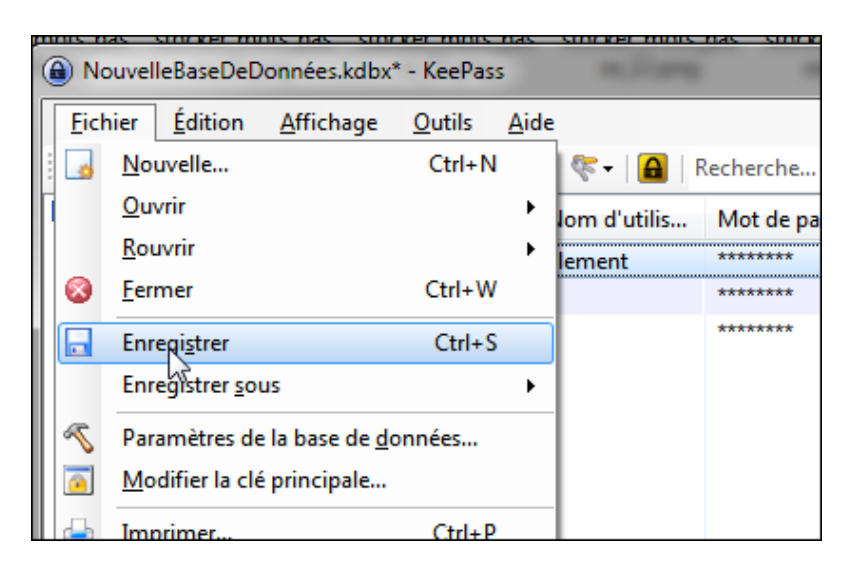

#### **Récupérer un mot de passe**

1. Pour accéder par la suite à vos mots de passe, exécutez KeePass.

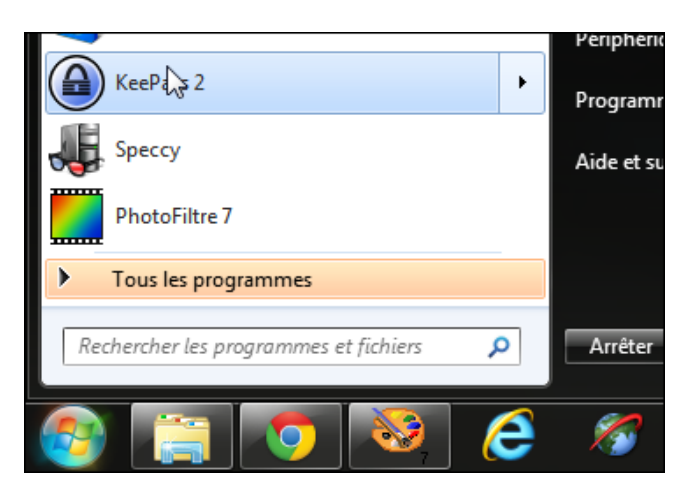

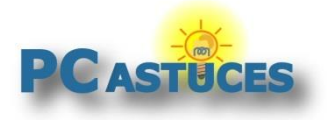

2. Branchez votre clé USB (si vous avez activé l'option précédemment). Saisissez alors votre mot de passe puis cliquez sur **OK**.

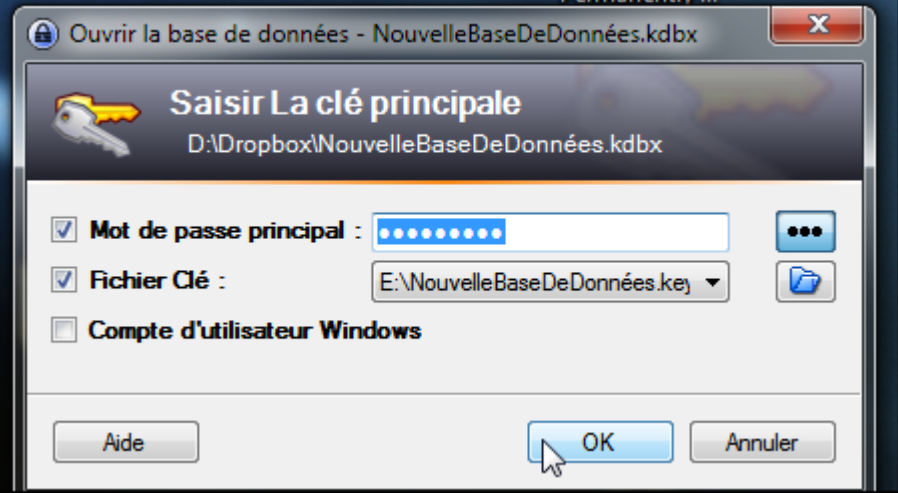

3. Double cliquez alors sur l'entrée dont vous souhaitez récupérer les informations d'identification.

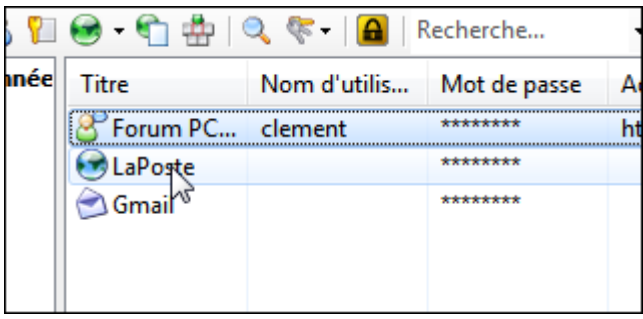

4. Le nom d'utilisateur et le mot de passe sont alors affichés. Pour faire apparaître le mot de passe en clair, cliquez sur le bouton **...** Vous pouvez alors utiliser ces informations pour vous identifier sur le service correspondant.

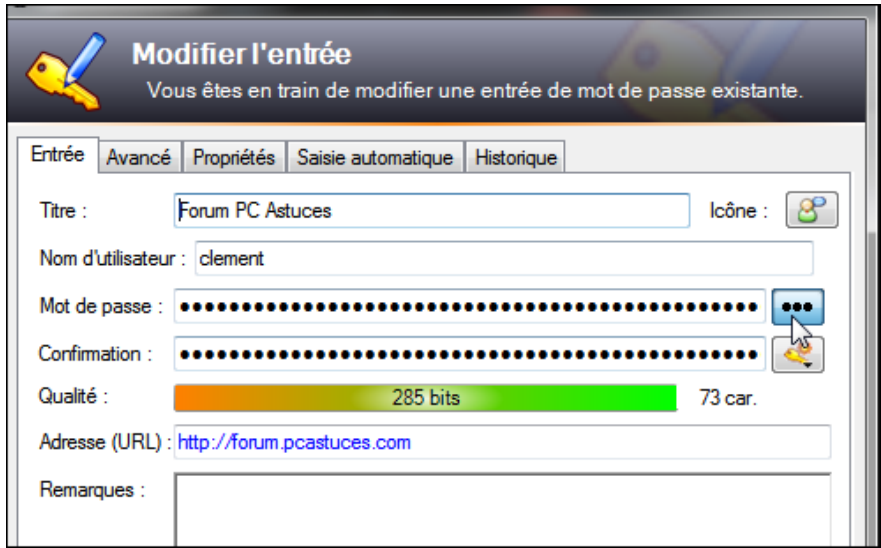

5. Cliquez sur **OK** lorsque vous avez terminé.

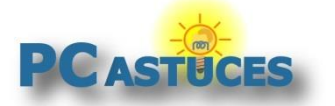

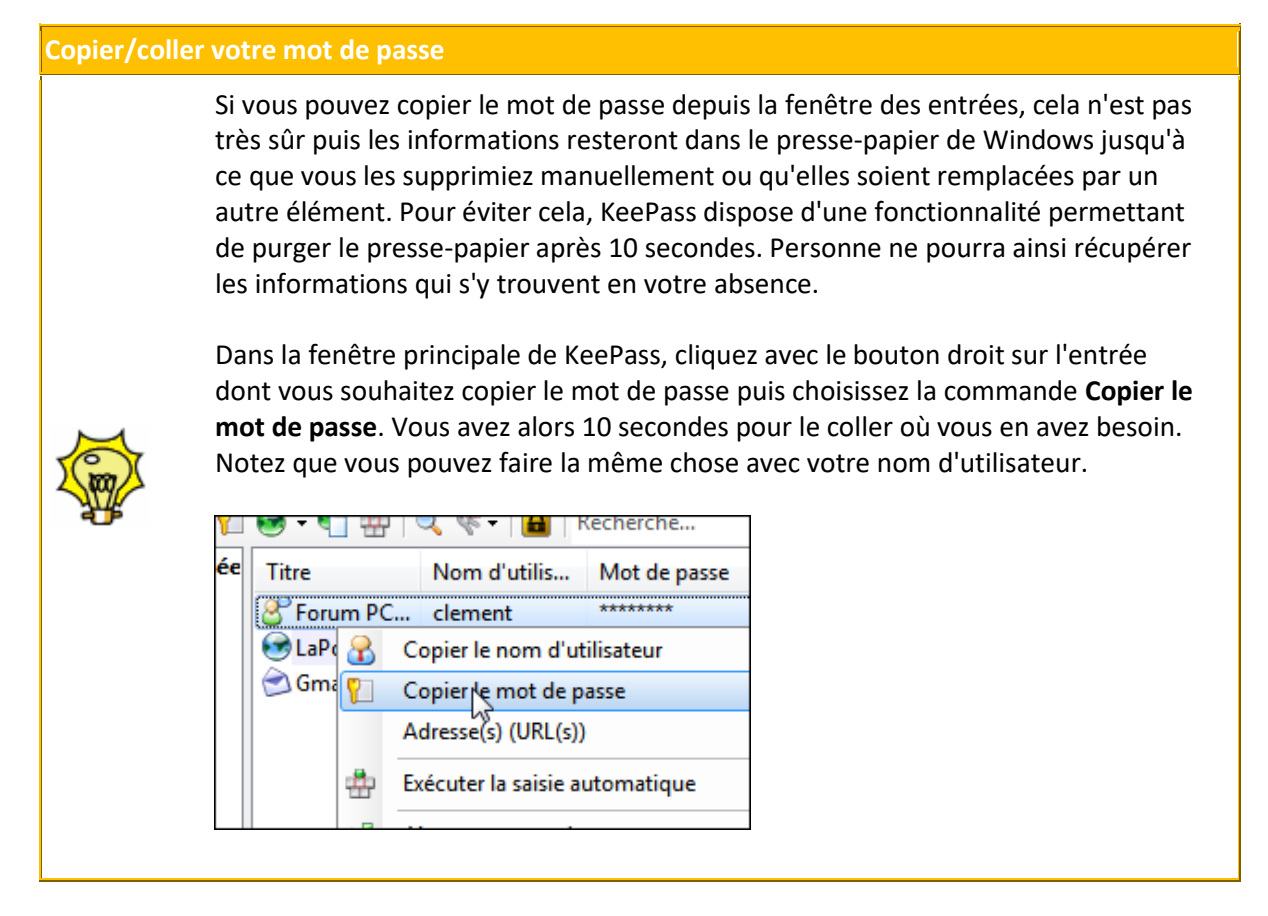

6. Vous pouvez enfin fermer KeePass lorsque vous avez terminé.

#### **Définir de nouveaux mots de passe**

Si certains de vos mots de passe ne sont pas assez sécurisés (inférieur à 128 bits), cela peut être l'occasion de les modifier et de les rendre plus complexe. Pour vous aider à en choisir un nouveau, vous pouvez utiliser le générateur automatique de mot de passe intégré à KeePass.

- 1. Rendez-vous pour cela sur le site du service correspondant au mot de passe à changer puis suivez les instructions données pour modifier votre mot de passe.
- 2. Dans KeePass, cliquez sur le bouton **Générer un mot de passe** puis sur **Ouvrir le générateur de mots de passe** dans la fenêtre **Modifier une entrée** correspondant au service pour lequel vous souhaitez créer un nouveau mot de passe. Le générateur de mots de passe est également accessible via le menu **Outils** de Keepass.

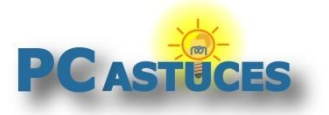

http://www.pcastuces.com/pratique/windows/stocker\_mots\_passe/page1.htm

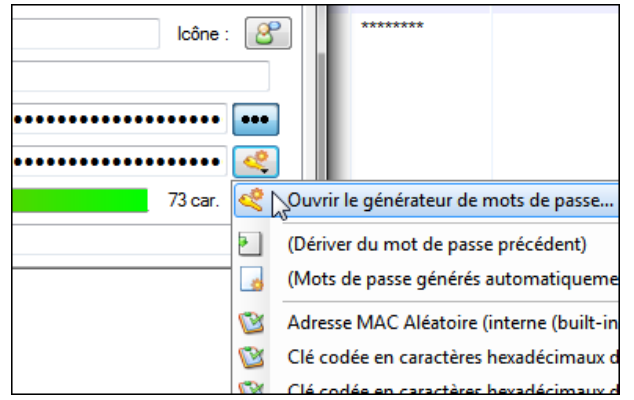

3. Dans la rubrique **Options**, cochez les cases devant les règles que votre mot de passe doit respecter. Plus vous cochez de case, plus votre mot de passe sera complexe. Notez que certains services n'autorisent pas les caractères spéciaux ou les espaces. Tenez-en compte.

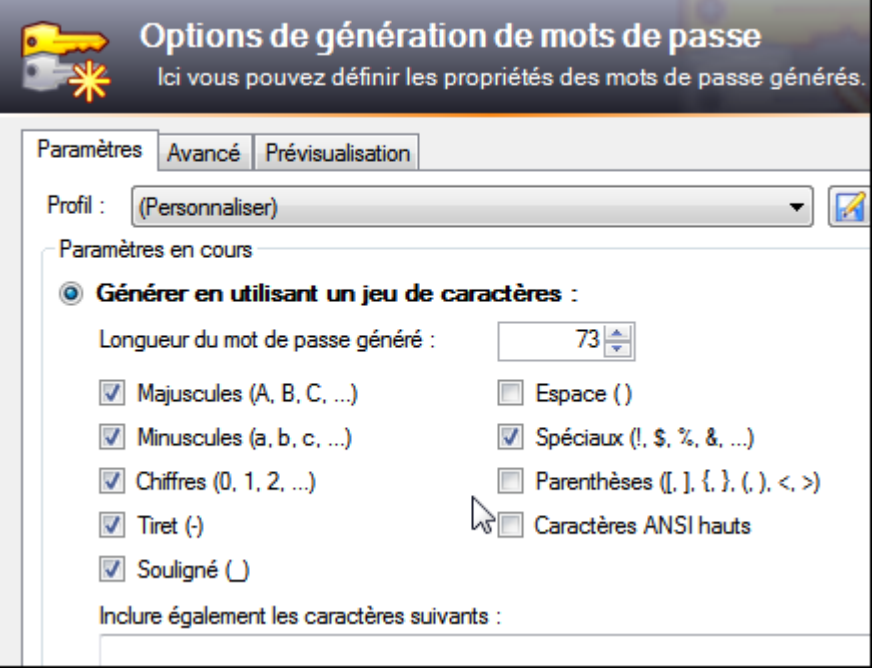

4. Dans le champ **Nombre de caractères**, choisissez la longueur de votre mot de passe, **64** par exemple. Plus il sera long, plus il difficile à casser.

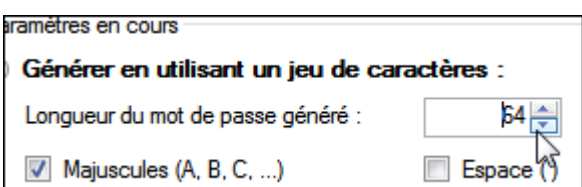

- 5. Cliquez ensuite sur le bouton **OK**.
- 6. Pour afficher votre nouveau mot de passe, cliquez sur le bouton **...** Il est automatiquement enregistré dans l'entrée correspondante.

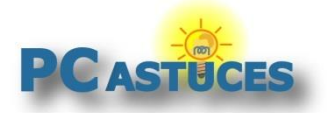

http://www.pcastuces.com/pratique/windows/stocker\_mots\_passe/page1.htm

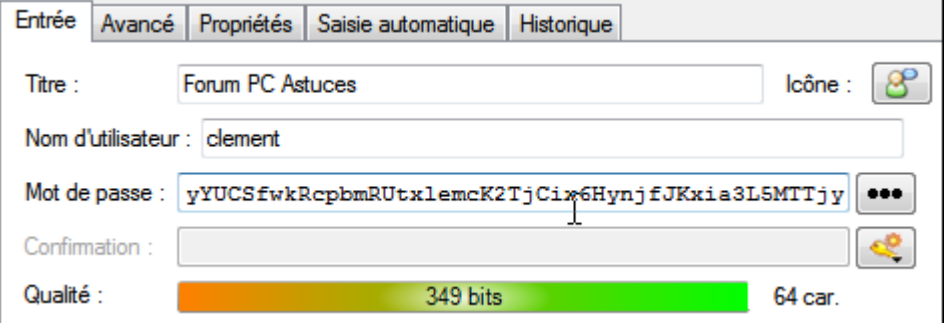

**7.** Enregistrez enfin par **OK**.

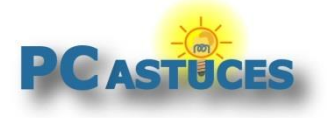

### Pour aller plus loin

Des remarques, des questions ? Fiche mise à jour et commentaires disponibles en ligne sur PC Astuces à l'adresse suivante :

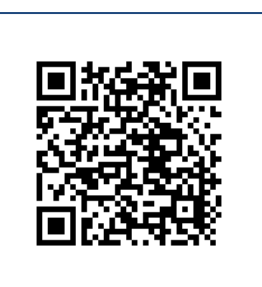

http://www.pcastuces.com/pratique/windows/stocker\_mots\_passe/pag e1.htm

## Conditions d'utilisation

Ce document peut librement être utilisé à but informatif dans un cadre personnel, scolaire ou associatif. Toute autre utilisation, notamment commerciale est interdite. Il ne peut pas être modifié, vendu, ni distribué ailleurs que sur PC Astuces.

# A propos

PC Astuces est un site d'entraide informatique **entièrement gratuit**.

- Des milliers d'astuces et de guides pratiques détaillés pas à pas.
- Téléchargez gratuitement des logiciels et des applications testées par nos soins.
- Personnalisez votre Bureau avec des milliers de fonds d'écran.
- Tous les jours, une newsletter par email avec du contenu inédit.
- Un problème ? Posez vos questions sur notre Forum et obtenez rapidement des solutions efficaces.

### http://www.pcastuces.com